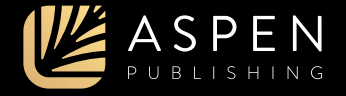

# Connecting Your Casebook Connect Products to Blackboard

Learn how to set up your Connected eBooks, your Connected Quizzing class, and PracticePerfect for your students to access. Your institution must be in contact with Aspen Publishing to make the integration possible.

## Creating Content

First, log in to your account on Blackboard. Click into your course, then click "Content" from the course menu options. To add your Casebook Connect product, hover over the "Build Content" menu item, then select "Web Link."

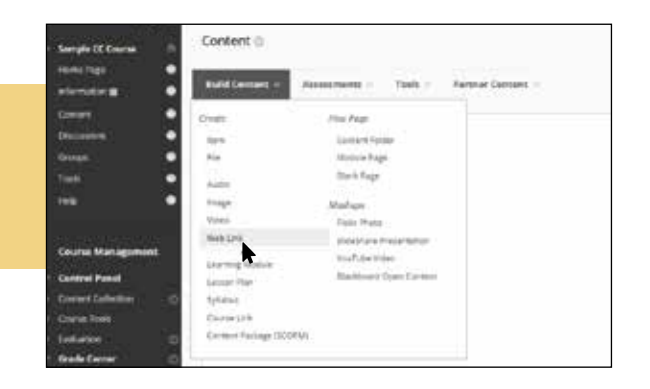

## Content Details

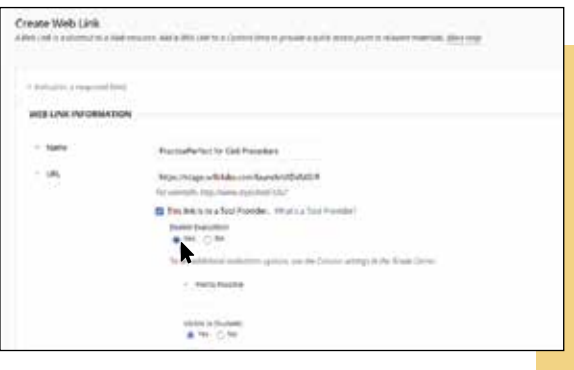

Configure your content using the following information.

- **Content Link Title**. We suggest the title of the book or product you're using or "Casebook Connect."
- **URL**. Copy and paste the Launch URL provided by Aspen Publishing, which is specific to your product, Connected Quizzing class, and institution.
- **Tool Provider Checkbox**. This link is to a tool provider, so be sure this checkbox is checked.

If you're adding your Connected Quizzing class or PracticePerfect, additional configurations are required.

- **Enable Evaluation**. Select "Yes" for this option.
- **Points Possible**. Type "100" in the text box for this option.

### Connecting Your Casebook Connect Account

When you're finished with your configurations, click "Submit," and you'll see the Casebook Connect product link in your course content. Click on the link you created, which will enable you to log in to or create your Casebook Connect account. Once you've tied your Casebook Connect account to Blackboard, you can use the content link to go directly to the product.

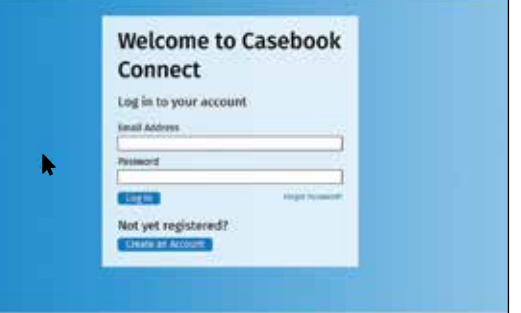

### Grade Sync

After setting up your Connected Quizzing class or PracticePerfect, students are able to take quizzes as they would normally in Casebook Connect. To view grades for the quizzes your students have submitted, click "Grade Center" from the Course Management menu, then "Full Grade Center" from the submenu. Each student in your class has a row containing the grades to all quizzes they've submitted.